www.3cx.com/user-manual/

#### 3CX on iOS or Android

- 1. Get the app from the Google Play or Apple App Store.
- Open the "Your User Account on your New 3CX System" email.
- 3. With the app, scan the QR code found at the top of the email.
- 4. Your extension will be set up automatically in seconds.

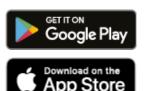

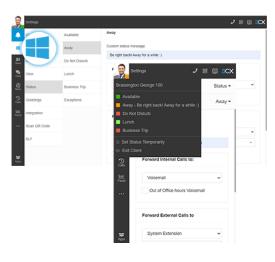

#### The 3CX Client

- ✓ Login to the Web Client
  - Open the "Your User Account on your New 3CX System" email.
  - Click the Web Client URL.
  - o Login with Google, MS 365, or use the credentials in the email.
- Download the Windows Desktop App
  - Click the Windows icon on the left menu > "Install".
  - Click "Provision" to automatically connect the App.
- Manage your Status & Queues
  - Set your status by clicking on your Avatar: 5 options available.
  - o Your status changes to yellow when your line is busy.
  - Customize status / forwarding rules: "Avatar > Your Name > Status".

## Video / Audio Conferencing

- Create an ad hoc video / audio conference
  - Open Web Client / Windows Desktop App > "Meet".
  - Allow 3CX to access your camera and microphone > "Join Now".
  - To invite participants, copy the link or share via WhatsApp, email.
- ✓ Schedule a conference
  - Click "+" in the top menu to create a video / audio conference.
  - Fill in the details > select calendar > "Create Meeting".
  - Click on "Scheduled Conferences" to view them.
- Turn any call into a conference
  - o During the call, select "Conference" in the phone dialer.
  - o Search by name or extension, or add a phone number.
  - Select your participant/s and they will be automatically dialed.

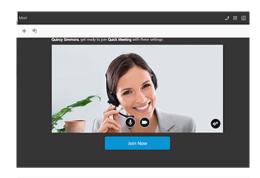

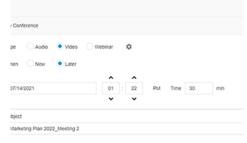

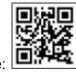

Page 1 See full version here:

www.3cx.com/user-manual/

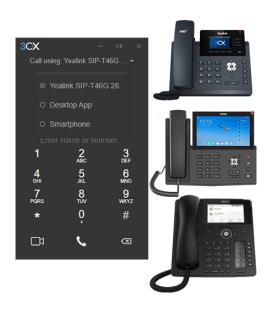

### Using your Deskphone

- Make a call
  - From the phone: Dial the number > hit "Send" or "Enter" button.
  - o From the Web Client: Select the deskphone via the dialer.
- ✓ Transfer a call: Blind transfer
  - o Fanvil: "Xfer" > dial number > "Xfer".
  - Yealink: "Transfer" > dial number > "B Transfer".
  - Snom: "Transfer" > dial number > " $\sqrt{}$ ".
- ✓ Transfer a call: Attended Transfer
  - Fanvil: "Xfer" > dial number > "Dial" > announce caller > "Xfer".
  - Yealink: "Transfer" > dial number > "Call" > announce caller > "Transfer".
  - Snom: "Transfer" > dial number > "Attended" > announce caller > "Transfer".

### Managing Chat Messages

- ✓ Start a chat
  - Click "Chat" > "+" and select "Start a Chat" or "Create Group Chat".
  - Select the extension(s) to start chatting.
- Receiving customer chat messages
  - You can view chat conversations routed to queues assigned to you.
  - Distinguish Live chat, Facebook messages by respective icons.
- Handling a chat
  - Choose chat, click the menu ":" and select between "Transfer",
     "Take" or other options enabled by administrator.
  - To transfer the chat, search for an agent by name or extension number.

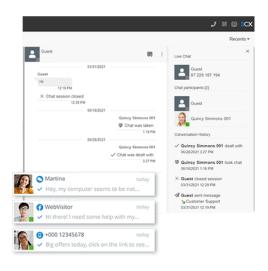

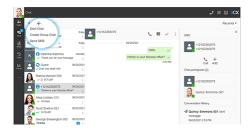

# Sending an SMS / MMS

- 1. Ensure your extension has SMS enabled by the administrator.
- 2. Click on "Chat" icon > "+" > "Send SMS".
- 3. Type the contact name or number to send an SMS.
- 4. SMS messages appear with a phone icon in the chat panel.

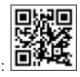

Page 2 See full version here:

www.3cx.com/user-manual/

### Using 3CX with Microsoft 365

- ✓ Update your Status
  - In Microsoft 365, go to your Calendar and add meeting.
  - During meeting Status will update to "Away" or "Do Not Disturb".
- ✓ Launch calls from the Microsoft 365 interface
  - Ensure you have the Desktop App installed.
  - o Click on any number in MS 365, for the dialer to initiate the call.
- Create new contacts
  - Create your contacts in Microsoft 365.
  - o 3CX will automatically sync with MS 365 to update contacts.

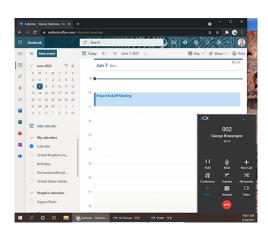

# Calling Using Microsoft Teams

- ✓ Make a Call
  - Dial extension number > Hit "Call".
- ✓ Transfer a Call
  - Blind Transfer: Click "..." > "Transfer" > Enter name or number > "Transfer".
  - Attended Transfer: Click "..." > "Consult then transfer" >
     Enter the name or number > "Consult" > Announce caller >
     "Transfer".
- Turn call into a Conference
  - Click the participant icon > Enter name or number > Hit "Enter".

#### Voicemail

- Set your voicemail via Web Client / Windows Desktop App
  - Go to "Avatar > Your Name > Greetings".
  - Record a new greeting or upload a pre-recorded message.
  - You can have different greetings per status.
- Set your voicemail greeting via Deskphone
  - Dial the voicemail number indicated in your user account email.
  - o Enter your PIN and then press "#".
  - Select option "9" then "8" and then "0" to record.
  - o Press "#" to end the recording and "0" to save.
- Listen to your voicemail messages
  - o From smartphone: Tap on "Voicemail".
  - From Web Client / Desktop App: Click "..." > "Voicemail".
  - From Deskphone: Dial your voicemail number or hit "Voicemail / Message", enter PIN, press "#" and then "\*" to play messages.

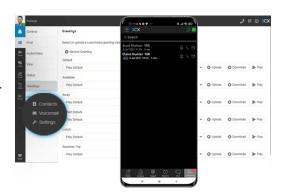

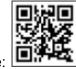

Page 3 See full version here: